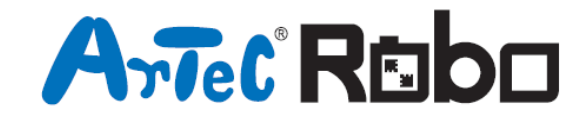

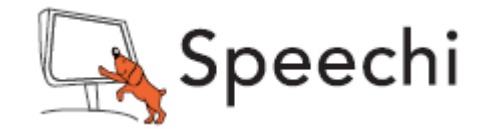

# Les dauphins Manuel de montage

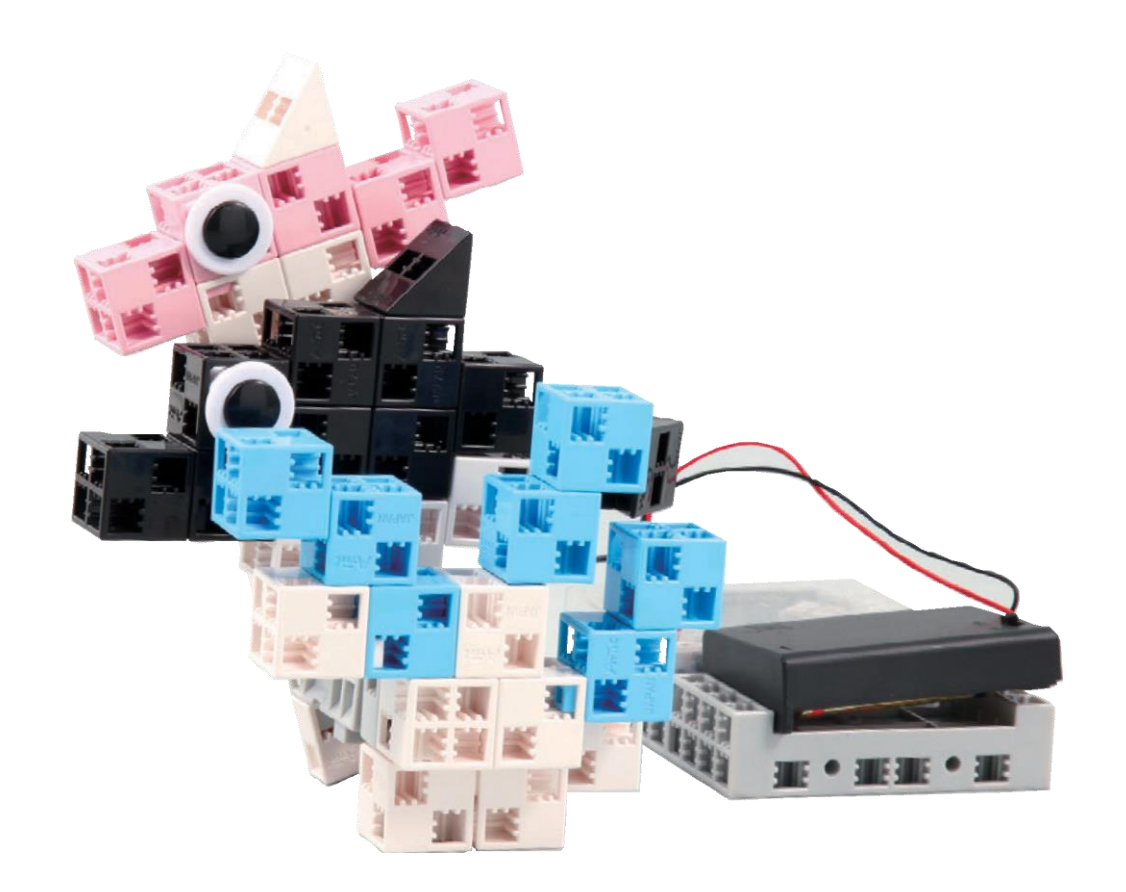

www.ecolerobots.fr

## Manier le servomoteur

### Orientation

1 La photo à droite montre le servomoteur de face. Il y a deux axes, l'un avec l'espace le plus large qui est l'axe moteur et l'un avec l'espace le plus étroit qui est l'axe mobile.

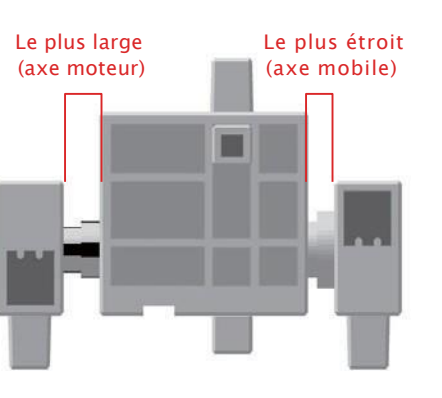

★ Lorsque vous tournez l'axe moteur à la main, faites-le lentement et doucement. Une pression excessive peut endommager le servomoteur.

### Calibrer le servomoteur et placer les numéros de connecteurs

Avant de construire votre robot, lire la partie « 6. Utiliser les servomoteurs » dans le Guide de programmation simplifiée par icônes (à télécharger depuis

<https://www.ecolerobots.fr/studuino/> ) pour les consignes relatives au calibrage du servomoteur.

Construire votre robot sans calibrer votre servomoteur peut engendrer des dégâts ou un mauvais fonctionnement.

★ Ne pas changer le connecteur ou le servomoteur après calibrage. Le calibrage du servomoteur est unique pour chaque servomoteur.

### Coller les étiquettes des numéros

Après le calibrage, nous recommandons de mettre un autocollant sur le connecteur utilisé pour le servomoteur. Il pourra ainsi être identifié facilement.

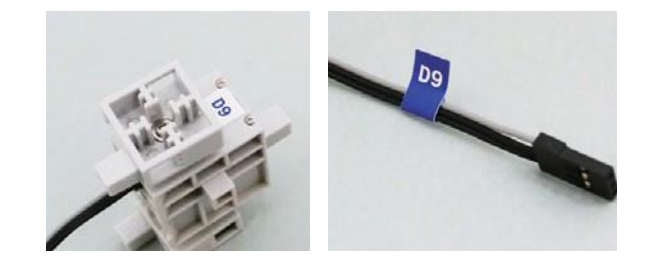

### ① Assembler les blocs tel qu'illustré sur la photo.

Faites le dauphin rose !

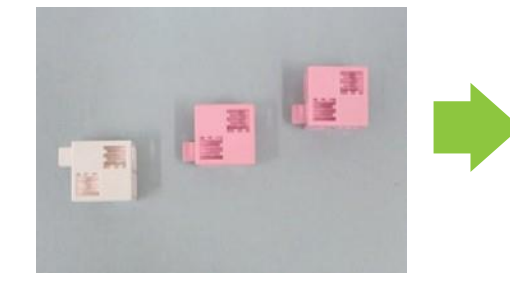

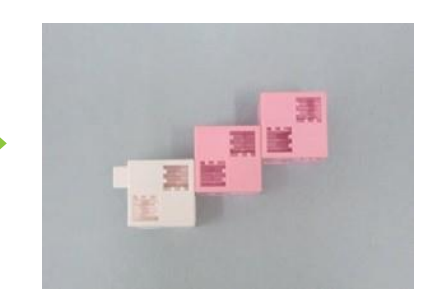

② Assembler les blocs tel qu'illustré sur la photo.

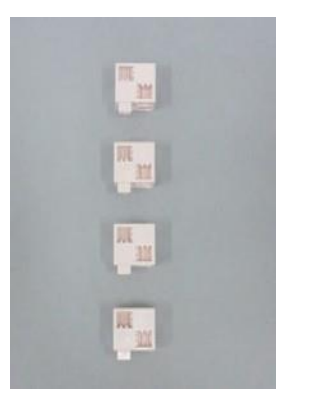

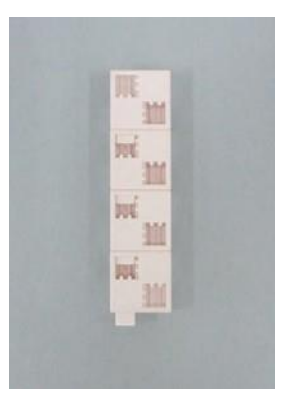

③ Assembler les blocs tel qu'illustré sur la photo.

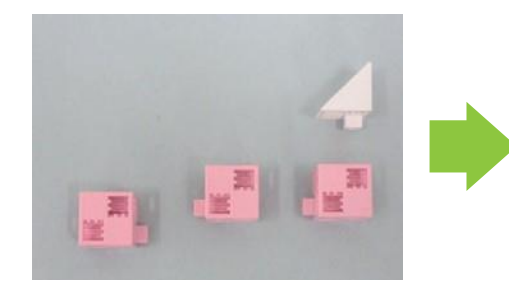

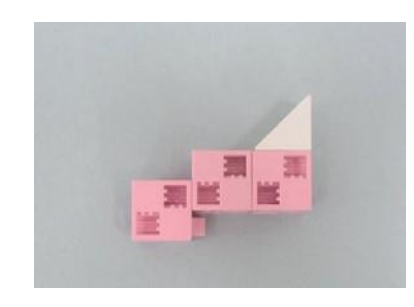

#### Ajouter la partie ② aux parties ① et ③ tel qu'illustré sur la photo,

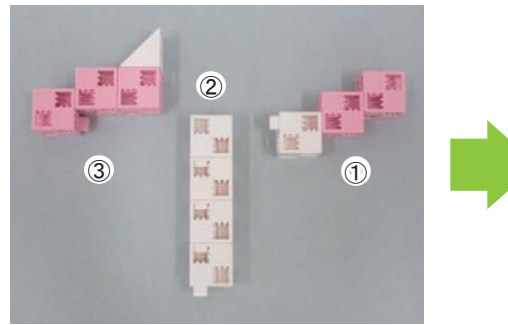

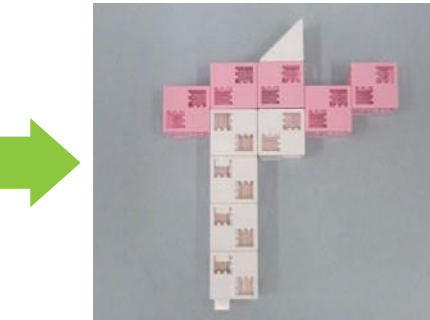

### Faites le dauphin noir !

Assembler les blocs tel qu'illustré sur la photo.

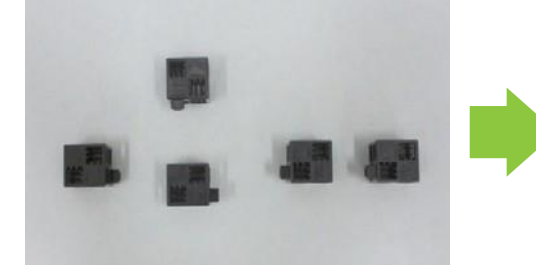

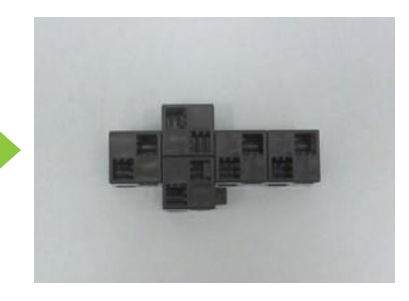

Assembler les blocs tel qu'illustré sur la photo.

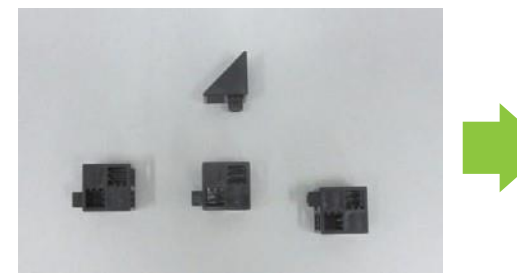

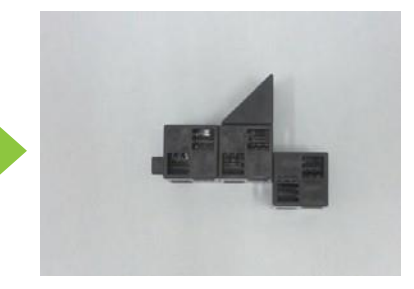

#### Assembler les blocs tel qu'illustré sur la photo.

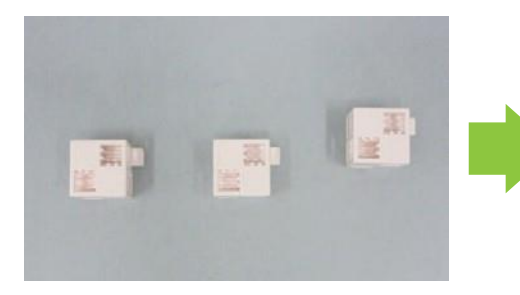

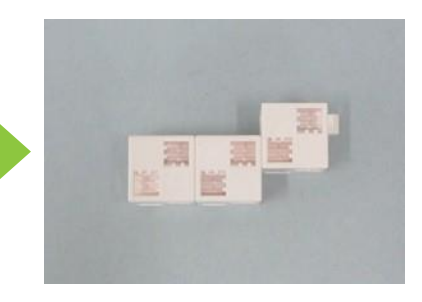

#### Ajouter le disque à ④ tel qu'illustré sur la photo,

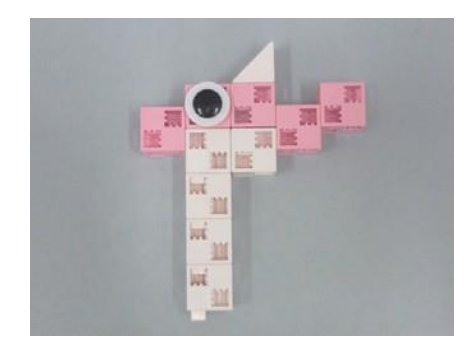

Terminé !

#### Assembler les blocs tel qu'illustré sur la photo.

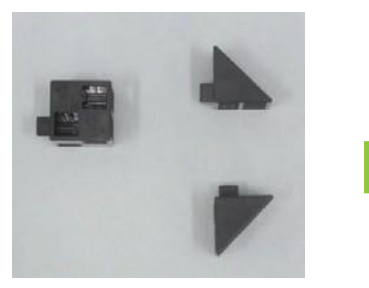

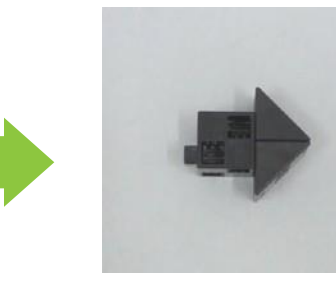

Assembler les parties ⑥, ⑦ et ⑨ tel qu'illustré sur la photo.

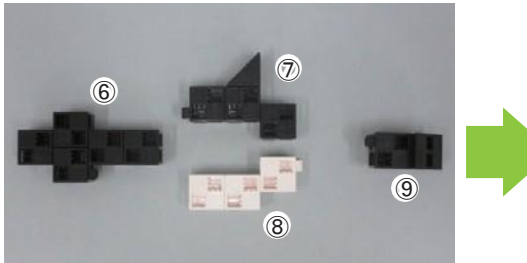

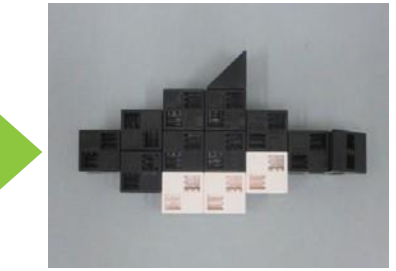

Ajouter les disques à ⑩ tel qu'illustré sur la photo.

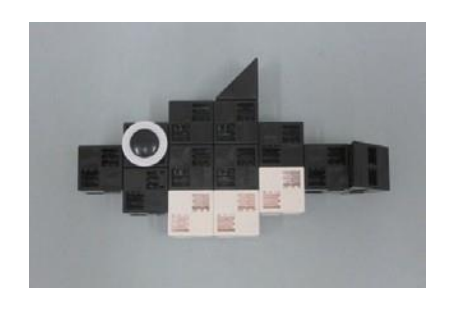

Terminé !

### Faites les vagues !

Assembler les blocs tel qu'illustré sur la photo.

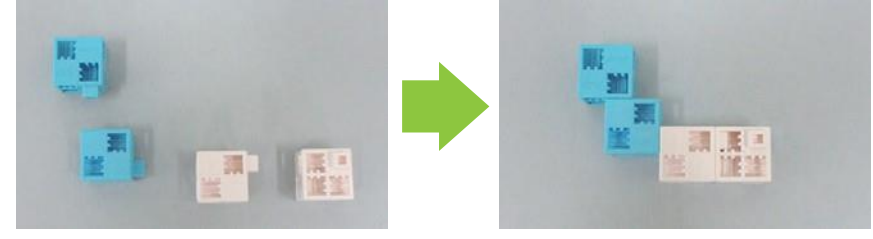

Assembler les blocs tel qu'illustré sur la photo.

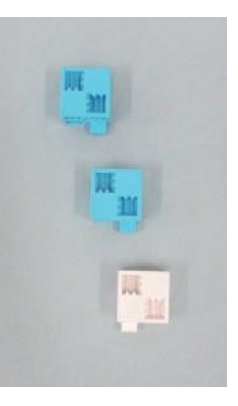

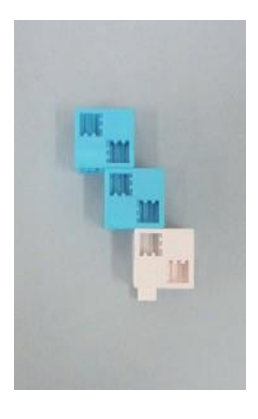

Assembler les blocs tel qu'illustré sur la photo.

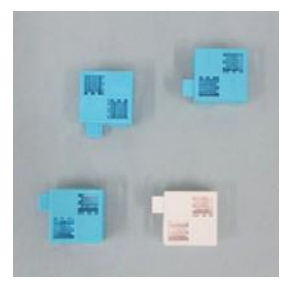

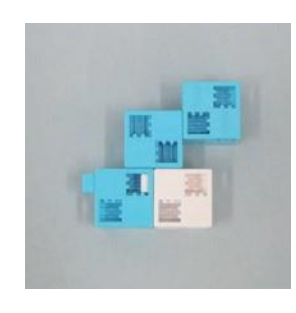

#### Assembler les parties ⑫, ⑬ et ⑭ tel qu'illustré sur la photo.

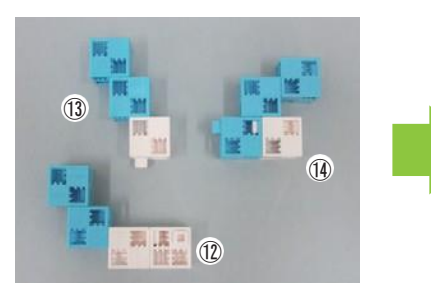

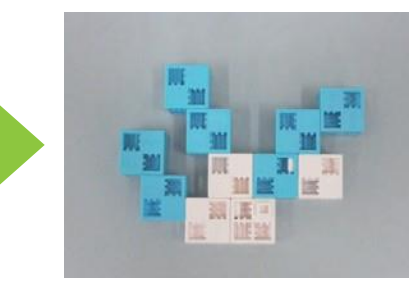

#### Ajouter le servomoteur à ⑮ tel qu'illustré sur la photo.

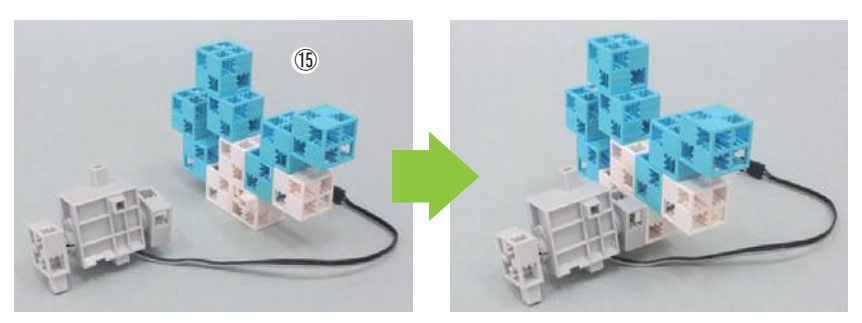

Terminé !

### Assembler

Assembler les blocs tel qu'illustré sur la photo.

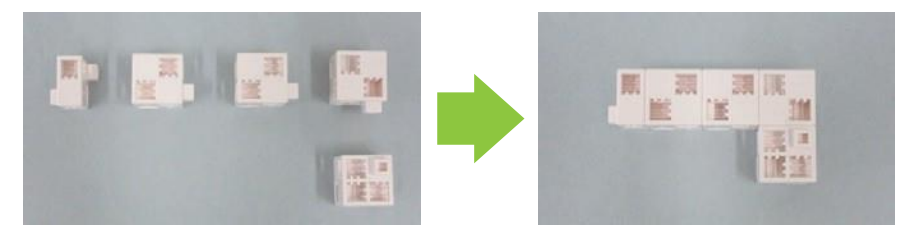

Assembler les blocs à la base tel qu'illustré sur la photo.

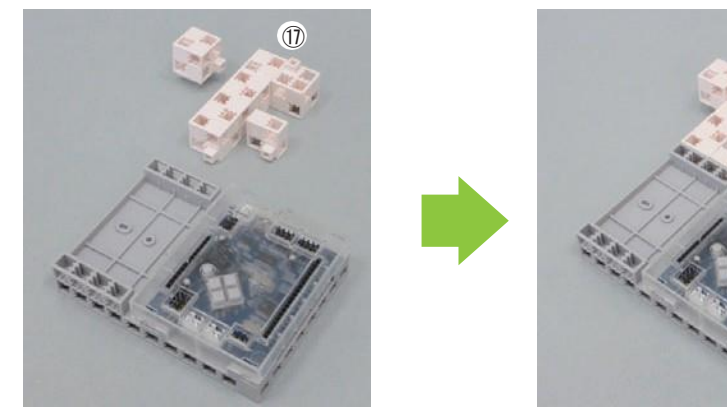

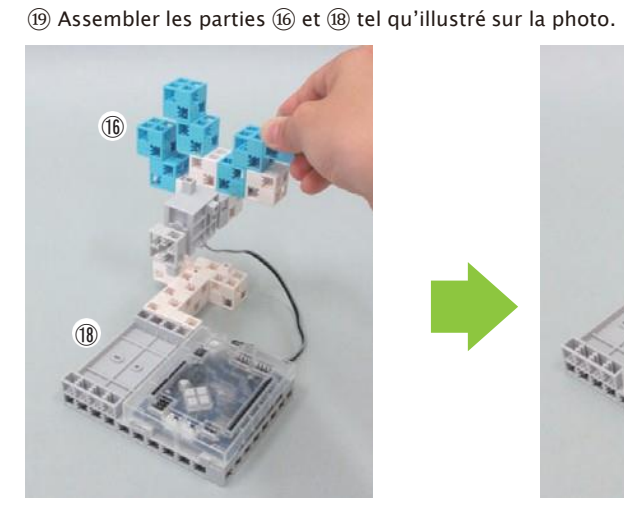

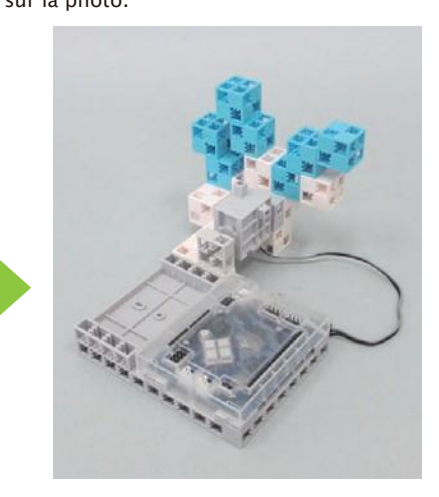

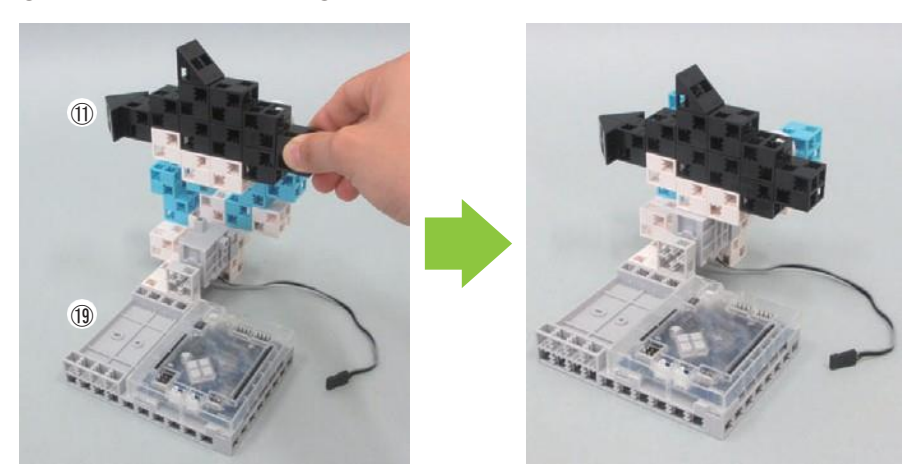

21 Assembler les parties ⑤ et ⑳ tel qu'illustré sur la photo.

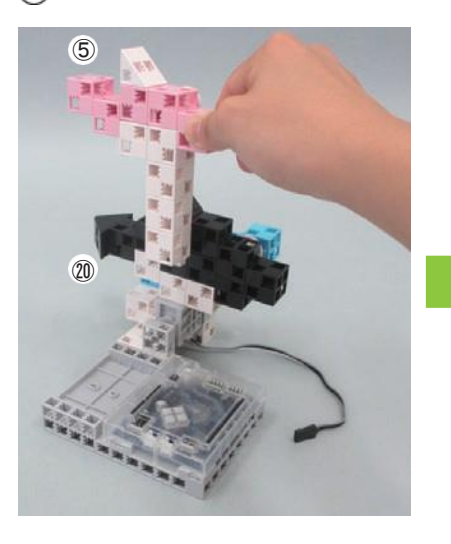

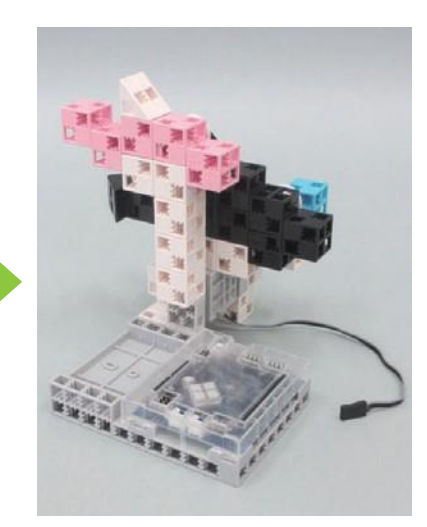

② Brancher le câble du servomoteur dans le port D9 et le câble du boîtier de batterie<br>dans le port POWER de la carte.

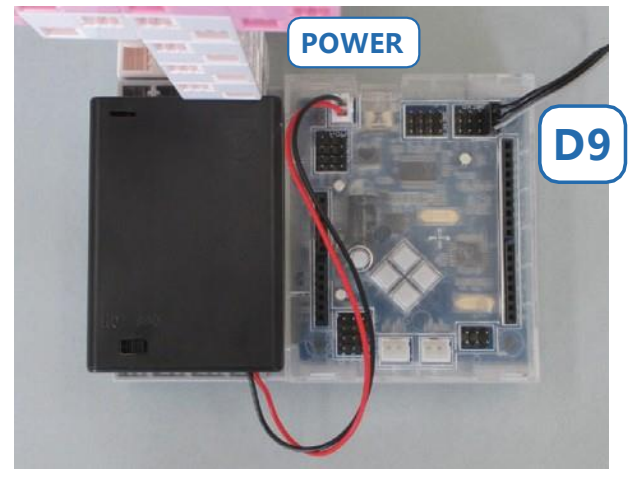

Les fils gris du servomoteur doivent être tournés vers l'intérieur comme indiqué.

[Terminé !] Allumer l'interrupteur et regarder votre robot bouger !

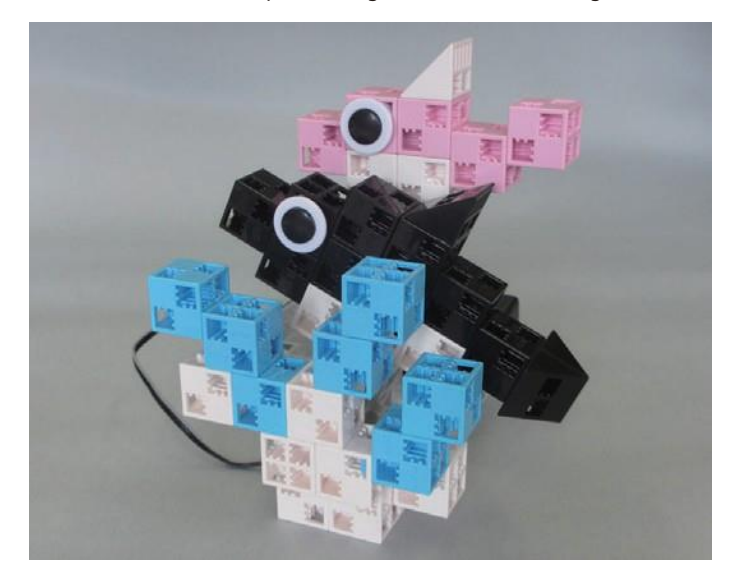

#### **[Programmation du robot]**

① Télécharger le logiciel de programmation Studuino sur le site Ecole robots,

à partir de cette adresse : https://www.ecolerobots.fr/support

1. Dans la section « 1. Télécharger le logiciel Studuino », télécharger la version Windows ou MAC du logiciel.

2. Choisir l'environnement de programmation par icônes.

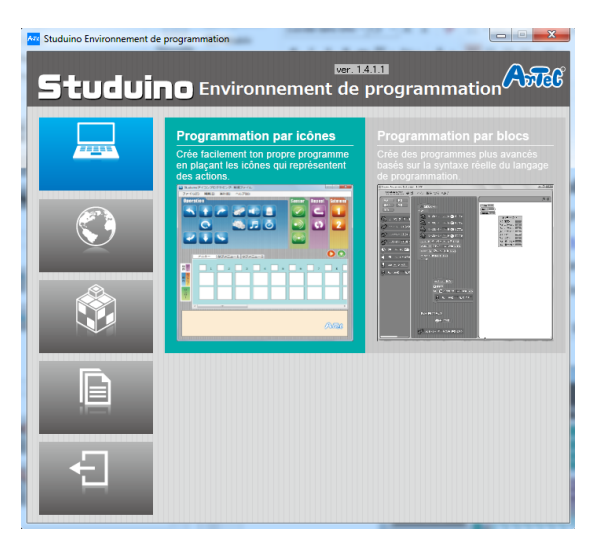

② Utiliser un câble USB pour connecter la carte Studuino à ton PC.

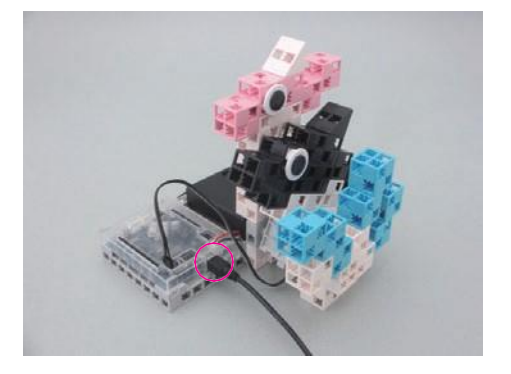

③ Choisir les paramètres des ports. Cocher la case du

servomoteur D9 dans la fenêtre de paramètres des ports.

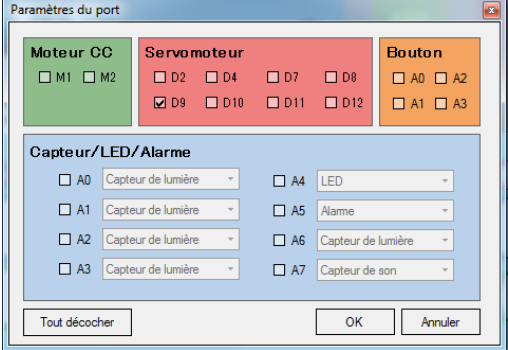

④ Placer les icônes représentées sur la photo ci-dessous.

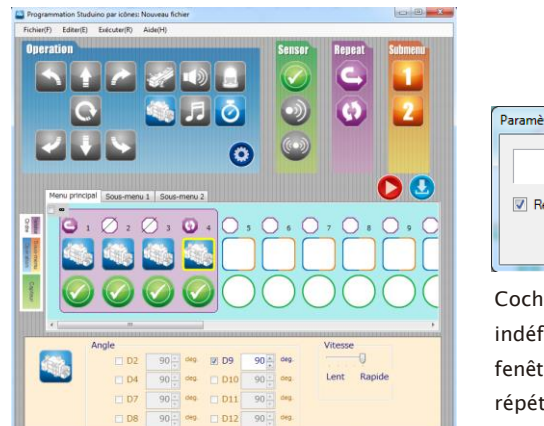

Paramètres de la répétition  $\infty$   $\div$  cycles Répéter indéfiniment  $OK$ 

Cocher la case Répéter indéfiniment dans la fenêtre des paramètres de répétitions.

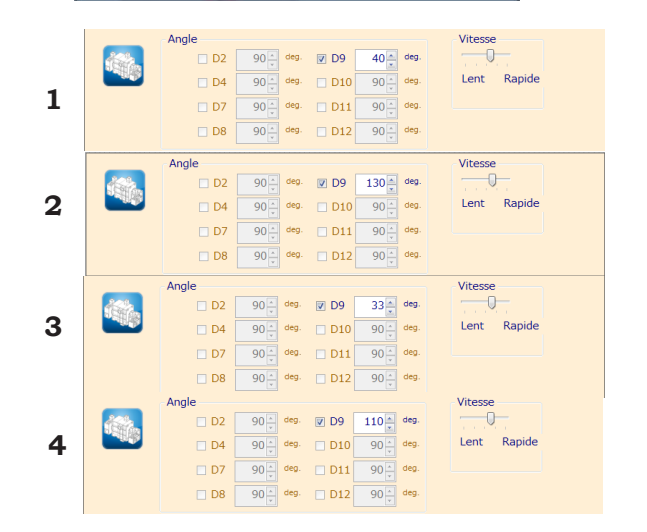

⑤ Après avoir transféré le programme vers la carte Studuino, vérifier que votre robot fonctionne correctement en l'allumant.

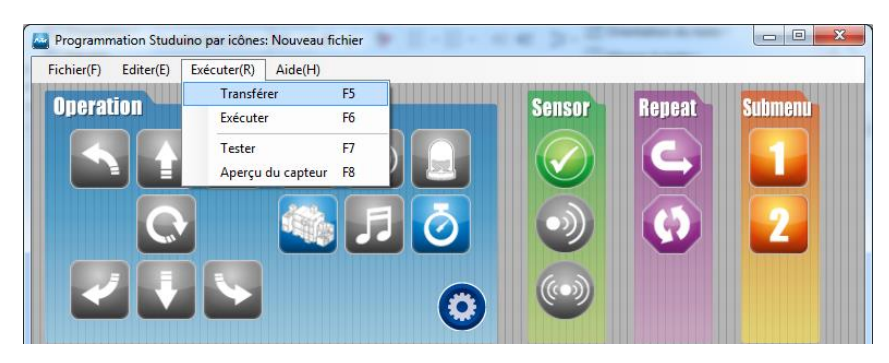

#### Un problème ?

- ・ Vérifier si vous avez correctement assemblé votre robot.
- ・ S'assurer que les câbles ont été correctement insérés.
- ・ Lire la partie « 6. Utiliser des servomoteurs » dans le Guide de programmation simplifiée par icônes (télécharger depuis [https://www.ecolerobots.fr/studuino/\)](https://www.ecolerobots.fr/studuino/)) pour les consignes relatives au calibrage du servomoteur.

Construire votre robot sans calibrer le servomoteur peut engendrer des dégâts ou un mauvais fonctionnement.